# **Návod na použitie aplikácie Boost CORE**

Verzia 1.0

#### **1. Inštalácia aplikácie**

#### **Verzia pre iOS**

V obchode Apple vyhľadajte "Boost CORE". Potom si ju stiahnite a nainštalujte.

#### **Verzia pre Android**

V obchode Google vyhľadajte "Boost CORE". Potom si ju stiahnite a nainštalujte.

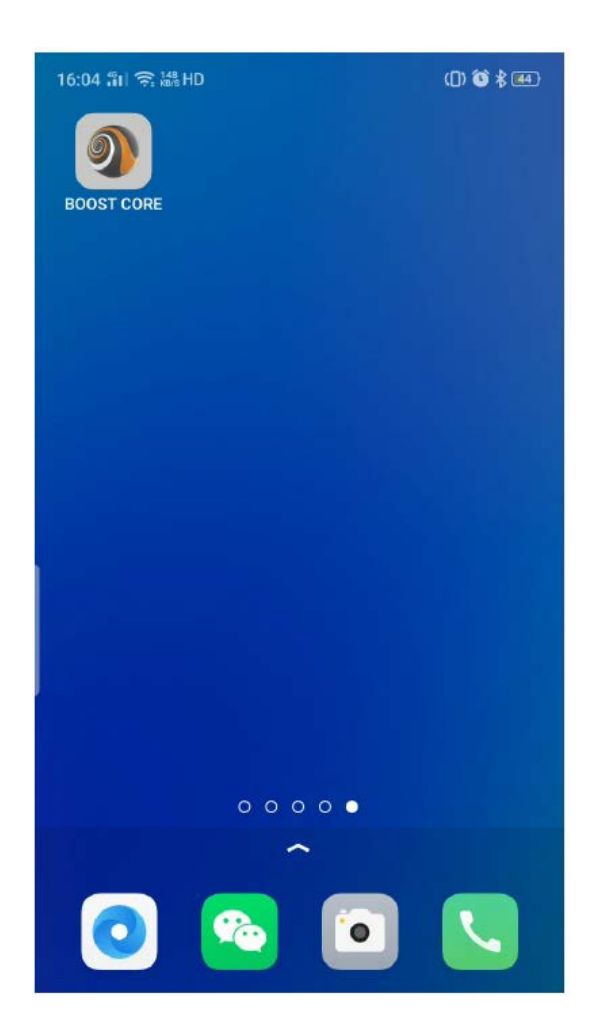

### **2. Zaregistrujte sa a prihláste sa**

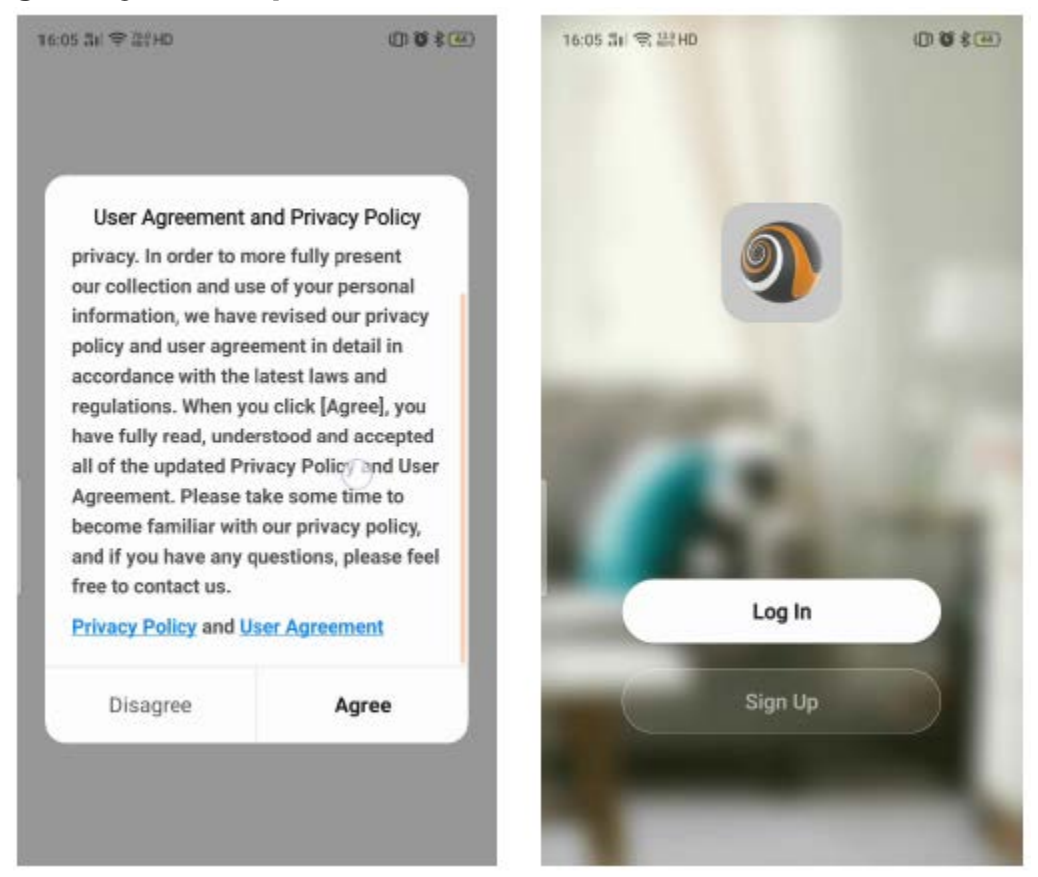

- 1) Po otvorení aplikácie sa zobrazí "Dohoda". Potom, ako ju odsúhlasíte, prejdete na "Prihlasovaciu obrazovku". Potom môžete zadať svoje užívateľské meno a heslo na prihlásenie. Pokiaľ ste si ešte nezaregistrovali účet, zaregistrujte sa podľa nasledujúcich pokynov.
	- a) Kliknite na "Zaregistrovať sa".

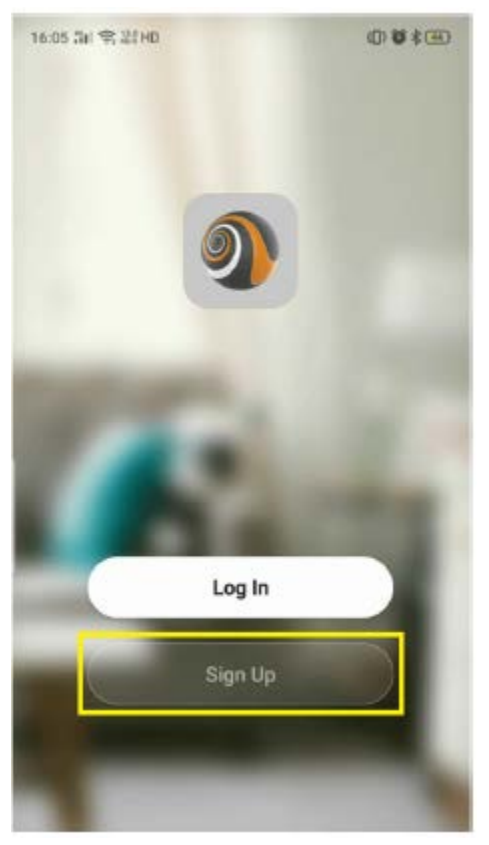

b) Zobrazí sa nižšie uvedená obrazovka.

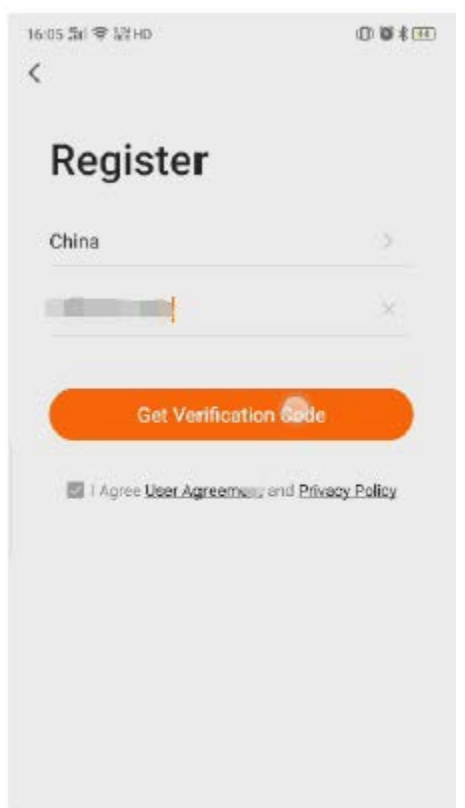

Vyberte svoju krajinu a zadajte svoje mobilné číslo alebo e-mailovú adresu. Potom zaškrtnite zmluvu a kliknite na "Získať overovací kód", obdržíte "overovací kód" pomocou SMS/e-mailu a zobrazí sa obrazovka nižšie.

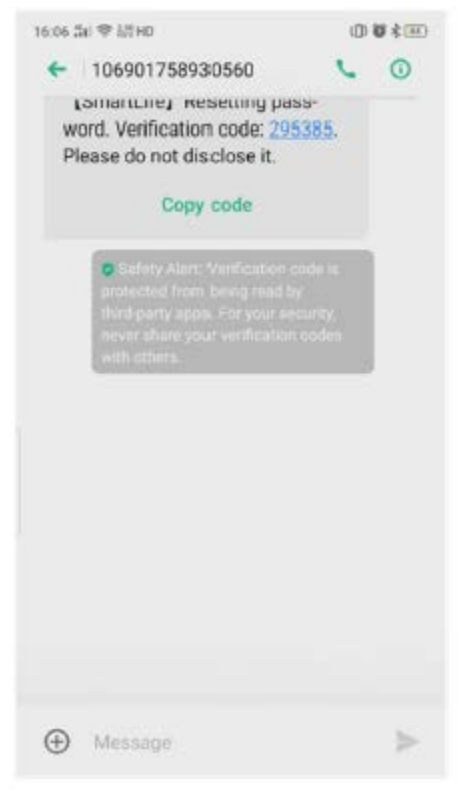

Zadajte "overovací kód" a nastavte heslo. Potom dokončite registráciu kliknutím na "Hotovo".

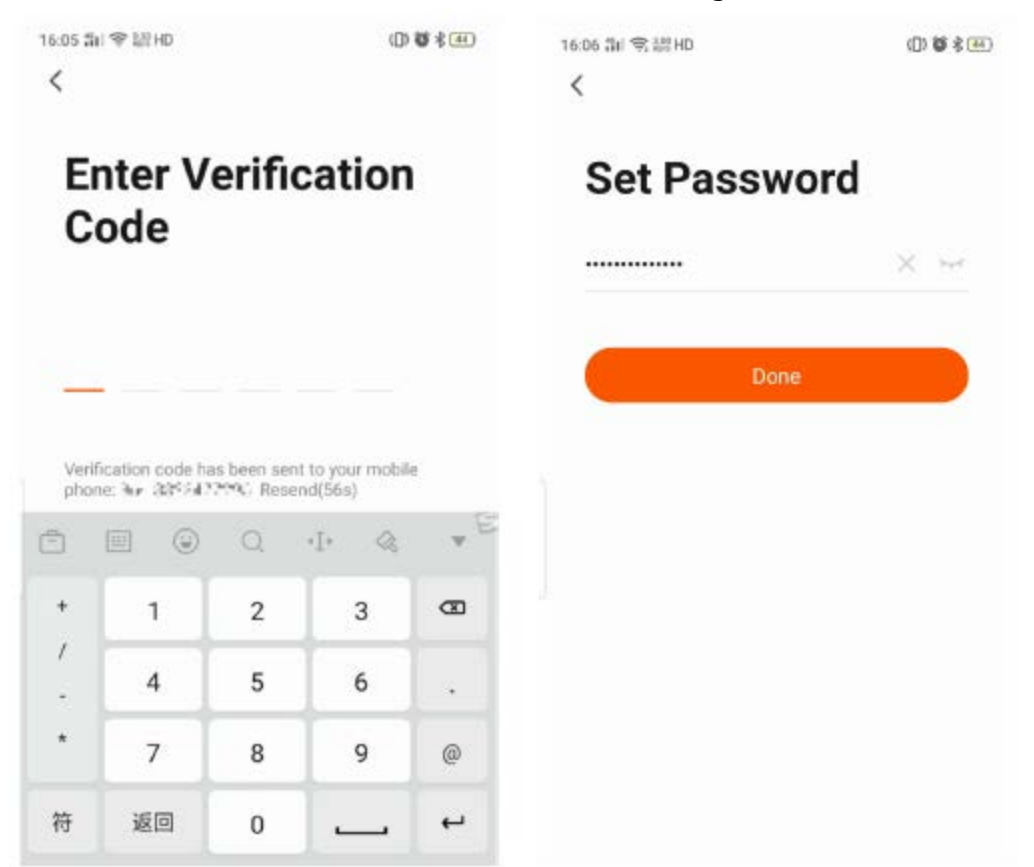

c) Potom vyberte "Prihlásiť sa" a zadajte prihlasovacie meno a heslo.

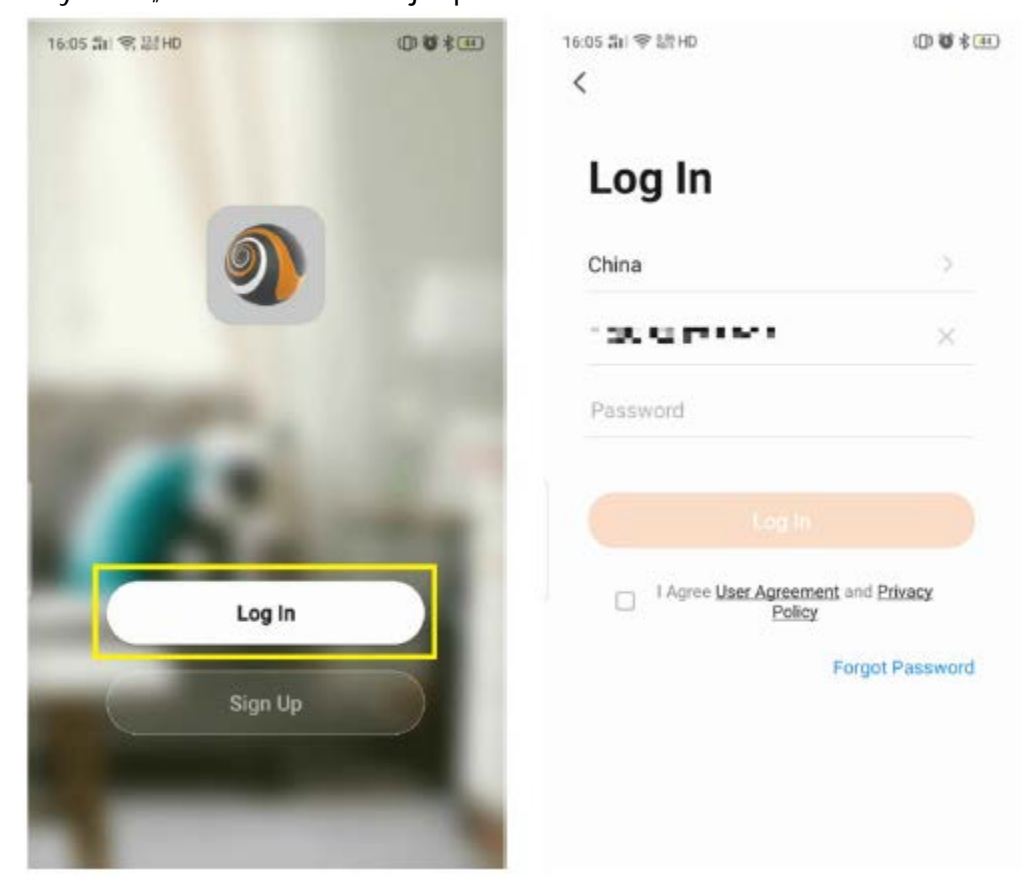

- 2) Pokiaľ heslo zabudnete, resetujte ho podľa nasledujúcich pokynov.
	- a) Kliknutím na "Zabudli ste heslo" heslo resetujete.

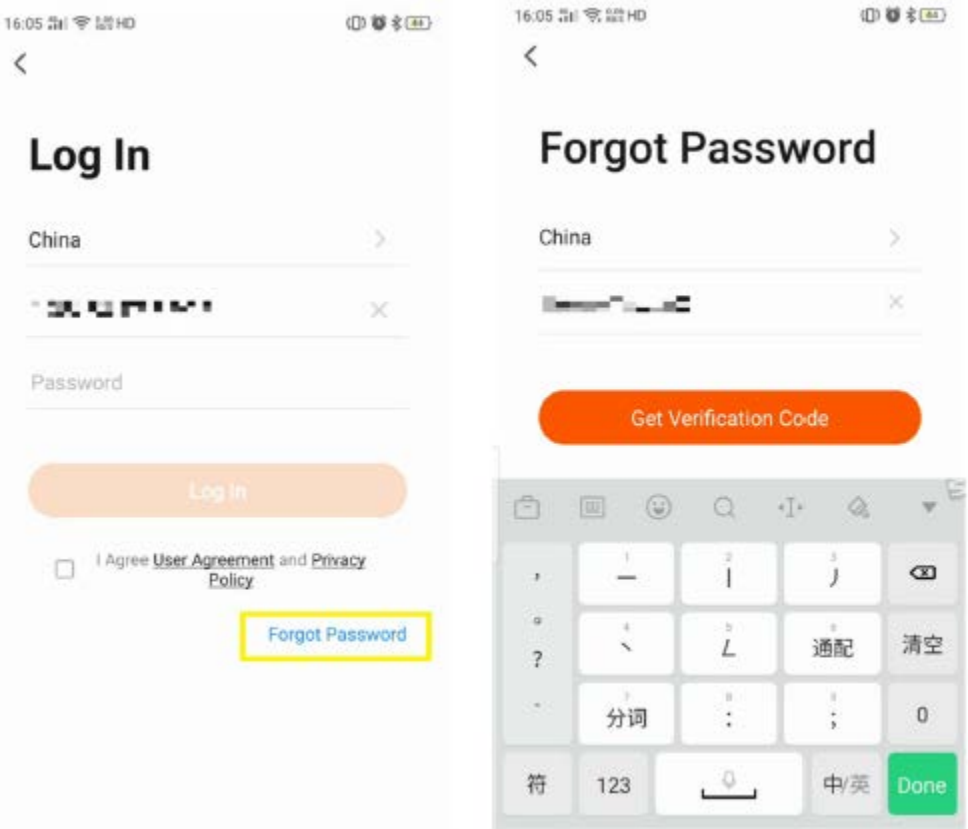

b) Vráťte sa ku kroku 1) -b).

#### **3. Párovanie tepelného čerpadla**

Nové tepelné čerpadlo je nutné spárovať so smart telefónom, potom môžete tepelné čerpadlo ovládať prostredníctvom smartfónu.

Uistite sa, že je váš smartphone pripojený k routeru Wi-Fi a signál Wi-Fi môže dobre prijímať aj tepelné čerpadlo.

1) Zapnite tepelné čerpadlo. Potom na ovládači súčasne stlačte a na min. 3 s podržte tlačidlá

 $\epsilon$ a  $\bigwedge$ , ktoré sú na obrázku nižšie označené červenou. Potom bude na obrazovke ovládača blikať "Symbol komunikácie".

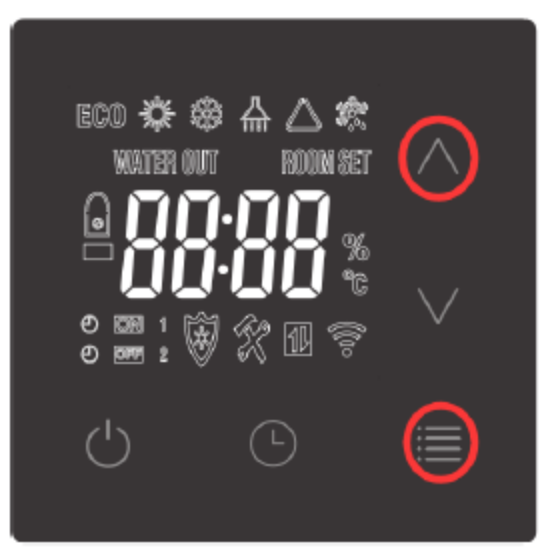

2) Potom sa vráťte k aplikácii vo svojom smartphone. Najskôr kliknite na "Pridať zariadenie" alebo "+". Potom sa zariadenie automaticky zobrazí. Kliknite na "Prejsť k pridaniu", vyberte správne Wi-Fi a zadajte heslo, potom sa začnú zariadenia párovať.

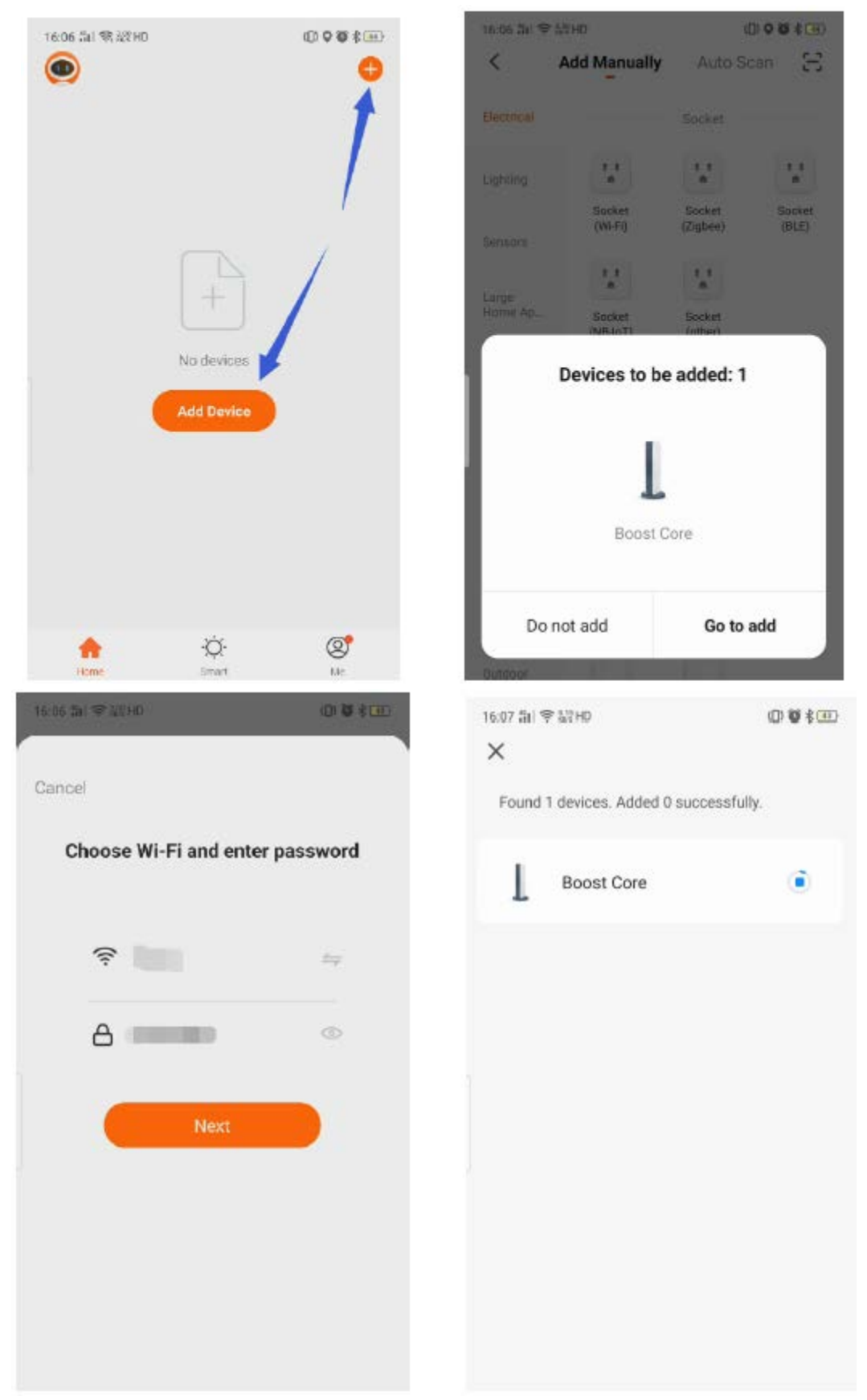

3) Táto aplikácia je podporovaná len na frekvenciu 2,4 GHz kanála Wi-Fi. Skontrolujte, či je nastavenie Wi-Fi správn**e alebo ho ručne zmeňte**. Kliknutím na "X" sa vrátite k ručnému pridávaniu a výberu ľubovoľného zariadenia. Potom zadajte heslo k Wi-Fi a kliknite na "Ďalšie". Pokiaľ sa zobrazí nižšie uvedené varovanie, kliknite na "POKRAČOVAŤ".

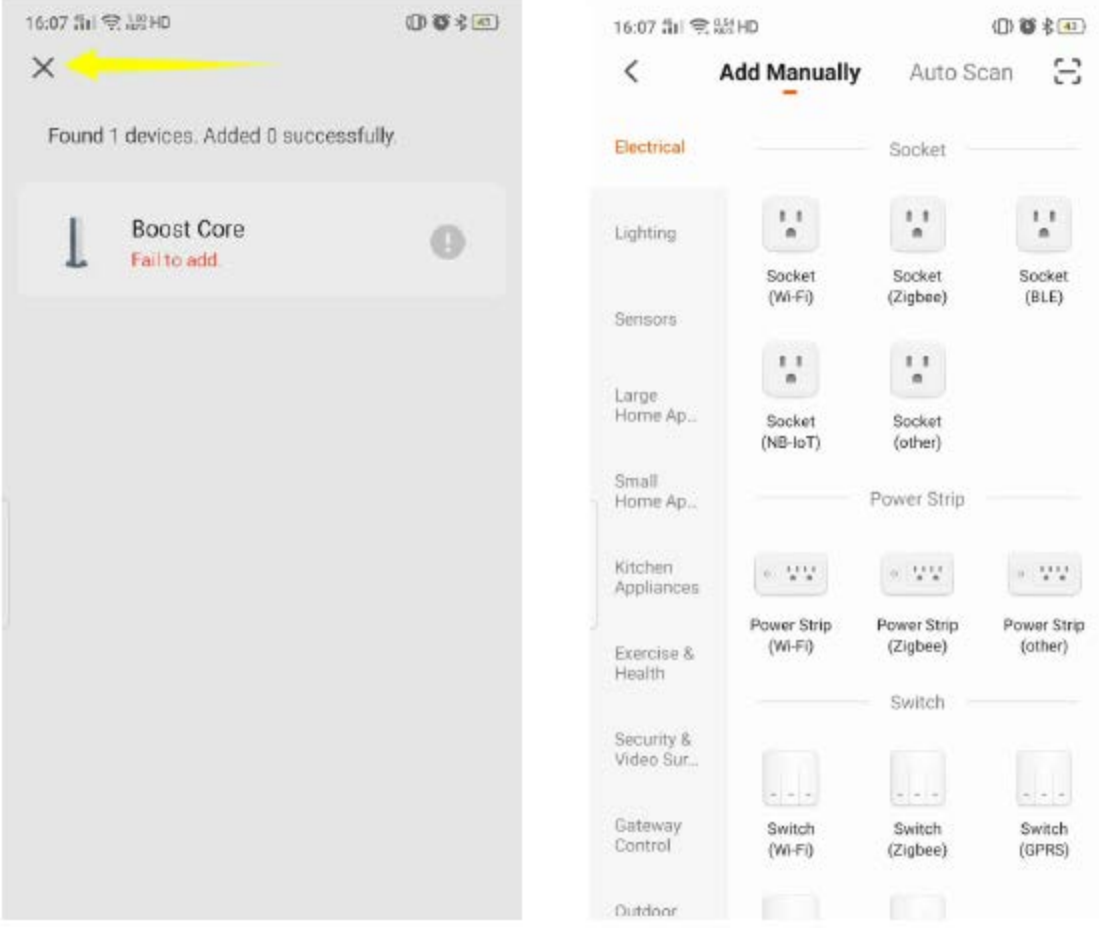

Kliknutím na konfigurovať vyberte 2,4GHz sieť Wi-Fi. Skontrolujte, či indikátor bliká a kliknite na "Ďalšie".

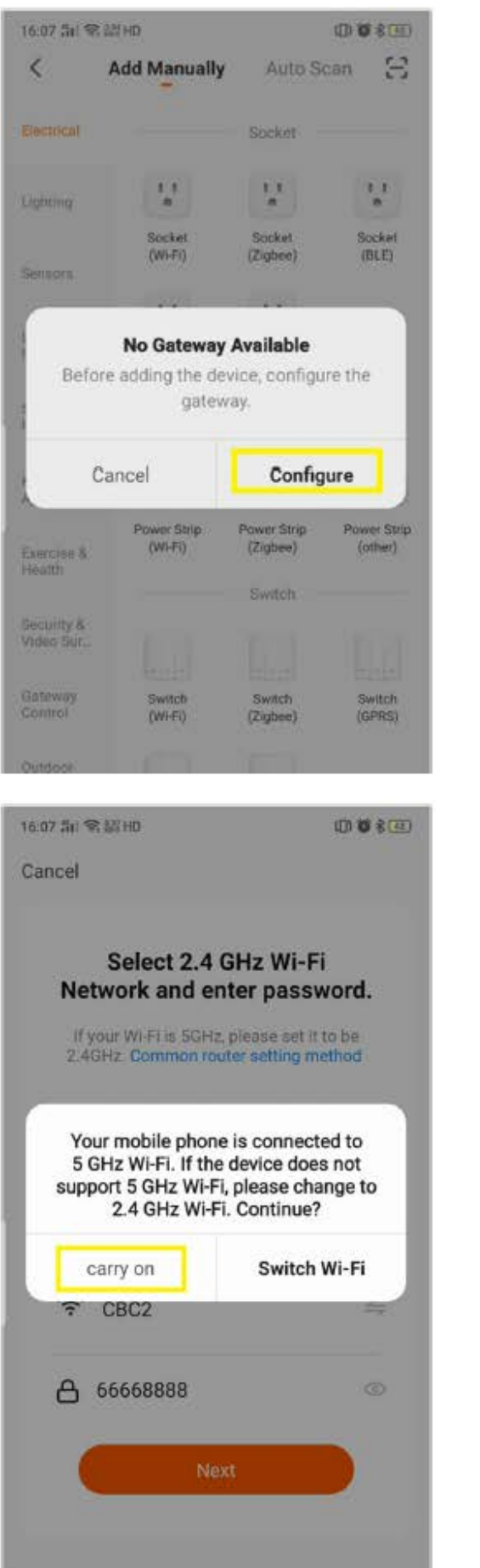

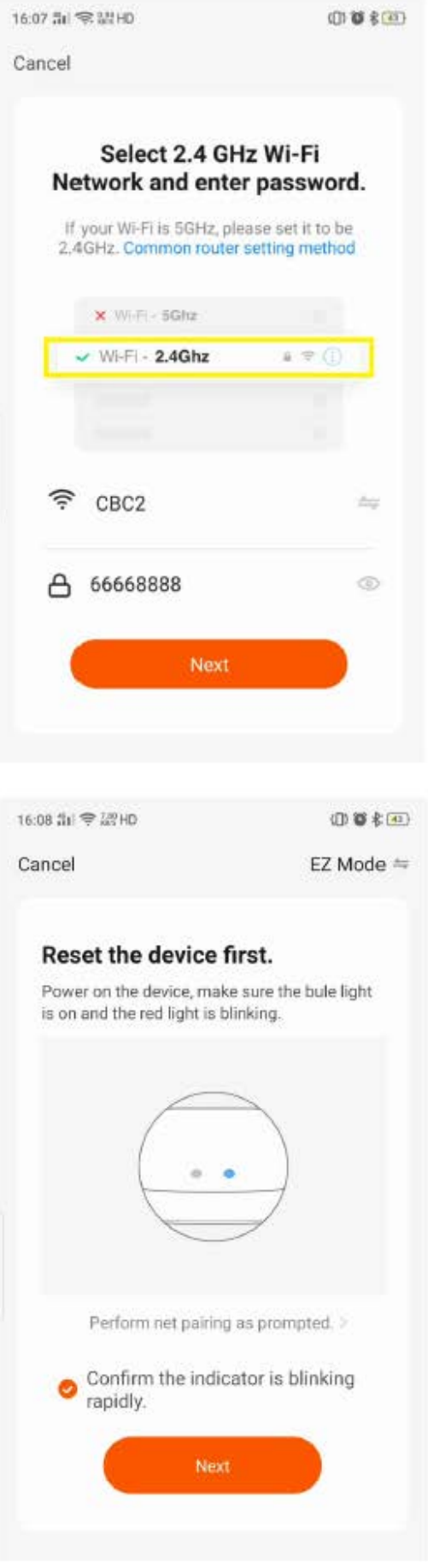

## 4) Počkajte na spárovanie, bude to trvať približne jednu minútu.

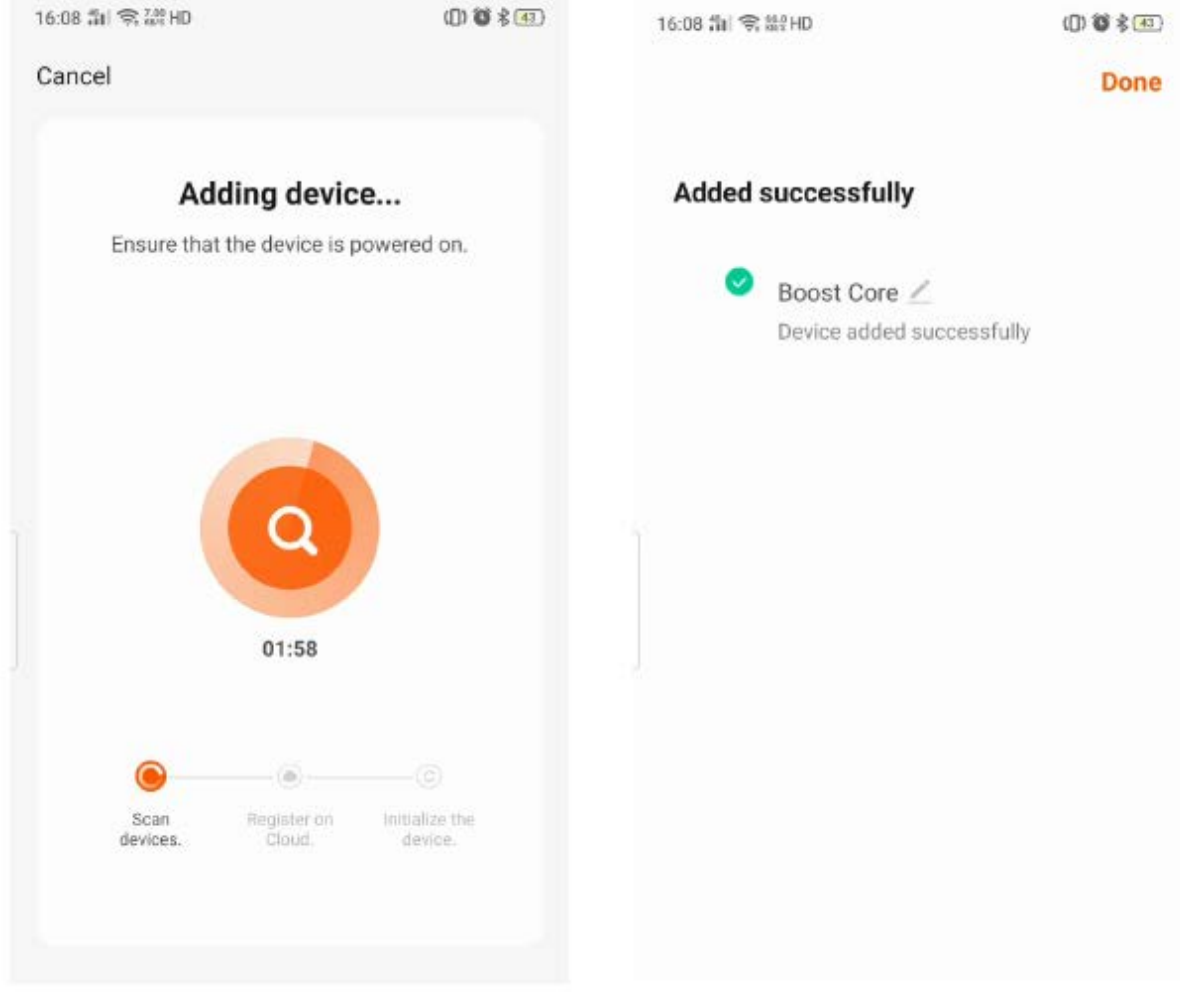

5) Po úspešnom spárovaní sa aplikácia zmení na zoznam "MyDevice". Vyberte "Boost Core" a môžete začať ovládať tepelné čerpadlo.

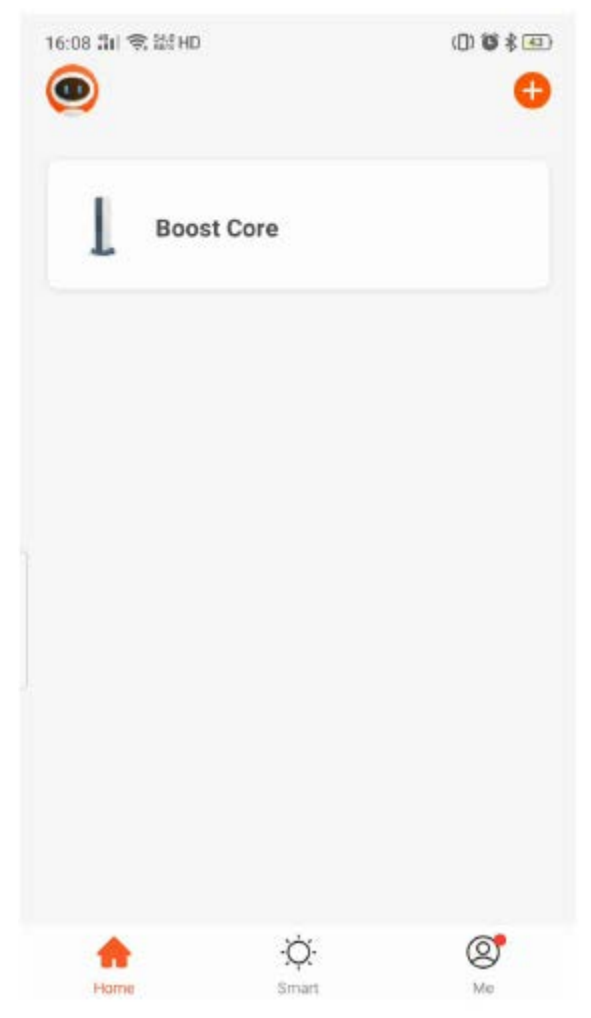

#### **4. Prevádzková obrazovka**

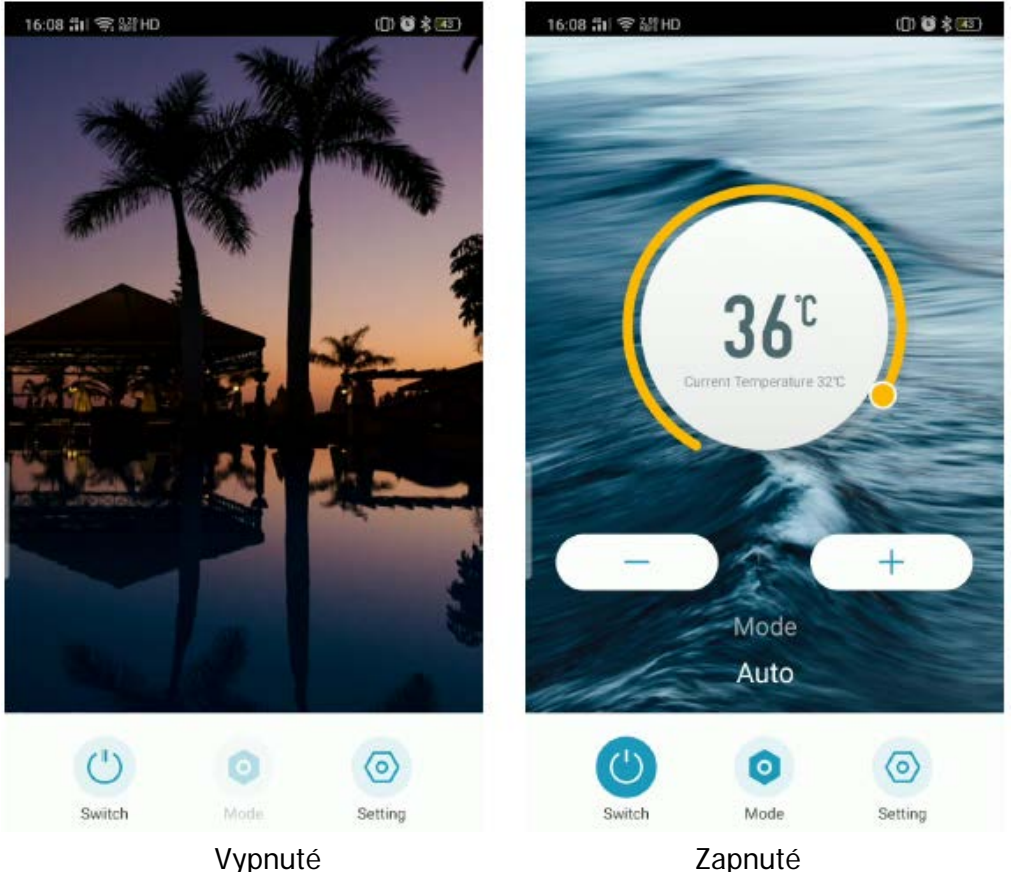

- 1) Symboly  $\sqrt{7}$  a  $\sqrt{7}$  sú pre nastavenie požadovanej teploty.
- 2) Kliknutím na "ON/OFF" tepelné čerpadlo zapnete/vypnete.
- 3) Režim Chladenie/Ohrievanie/Auto môžete zmeniť kliknutím na "Režim".

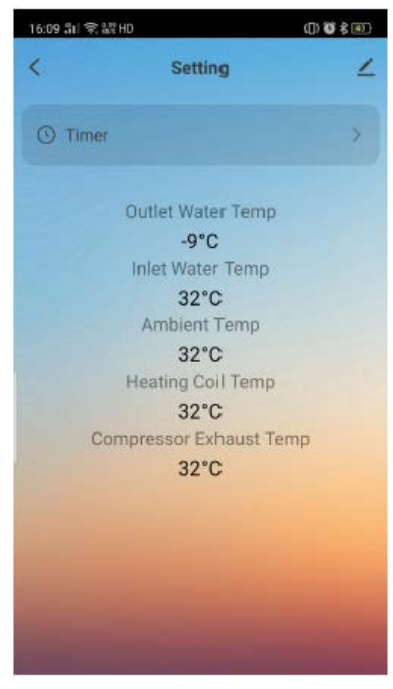

4) "Časovač" a informácie o teplotách sú v "Nastavení".

## **5. Nastavenie časovača**

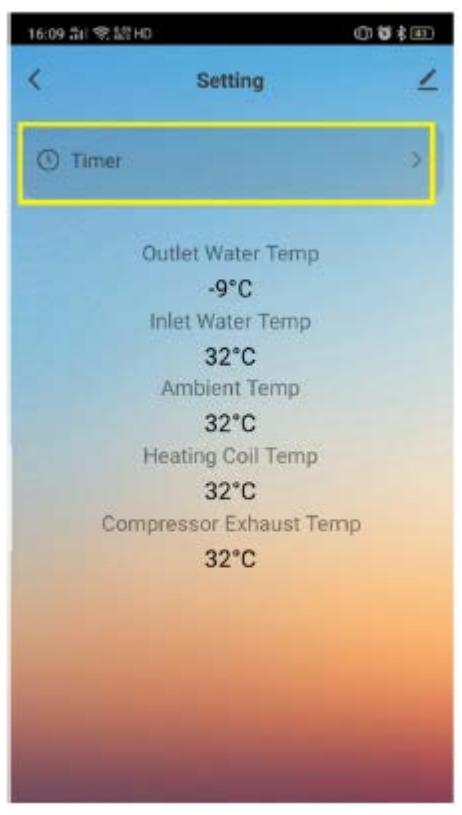

1) Pomocou tejto aplikácie môžete tiež nastaviť automatický časovač zapnutia/vypnutia zariadenia. Do režimu nastavenie časového plánu vstúpite kliknutím na "Casovač".

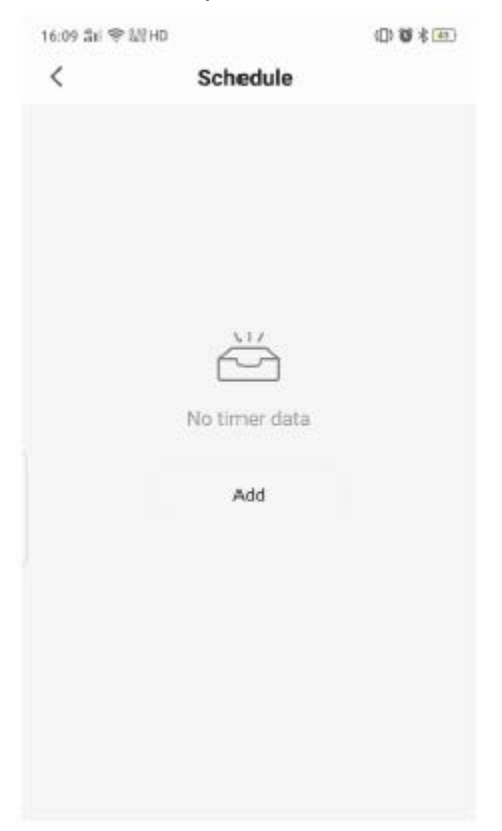

2) Kliknutím na "Pridať plán" nastavíte nový časovač.

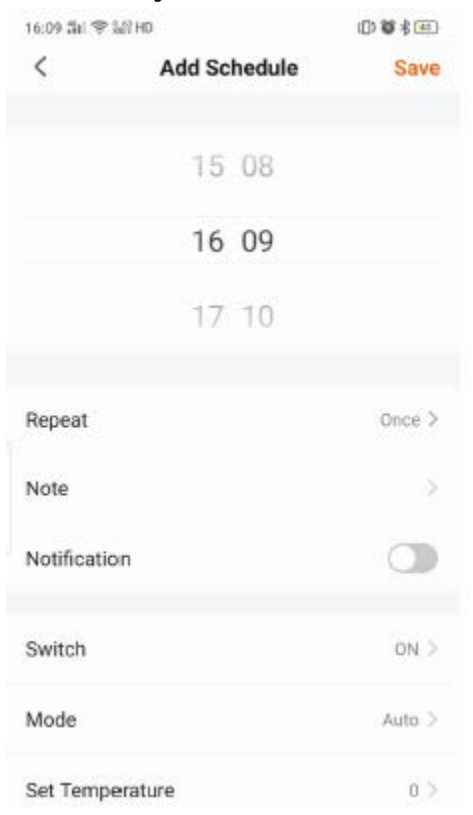

3) Čas môžete zmeniť rolovaním.

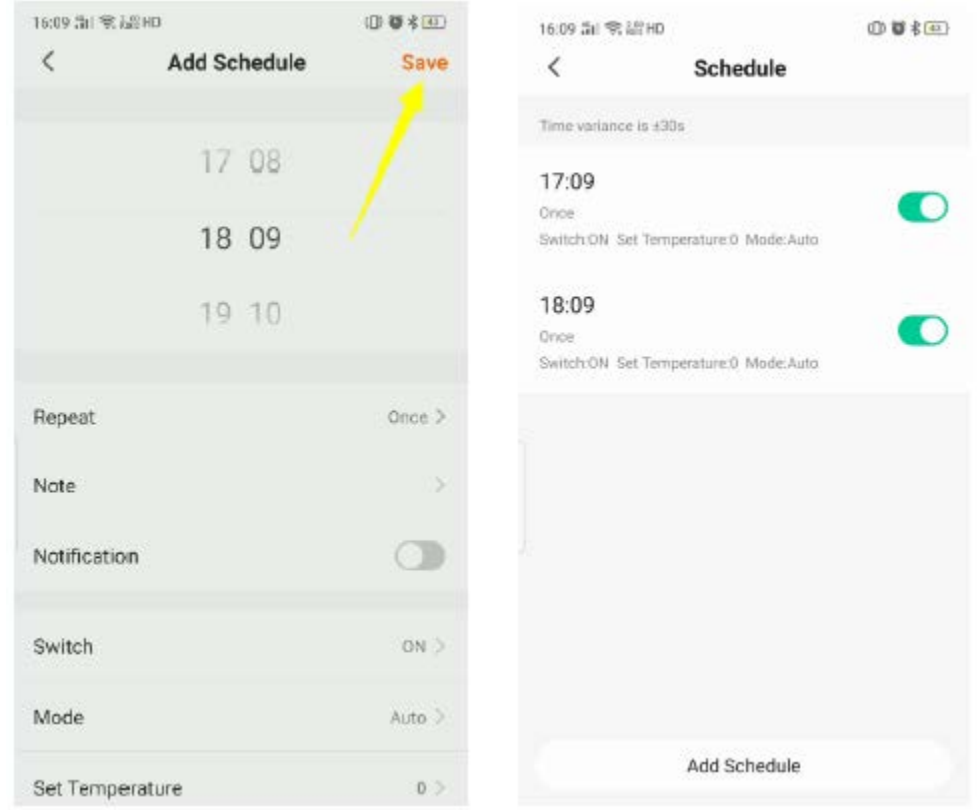

4) Upravte každé nastavenie ak chcete, uložte ho kliknutím na "Uložiť".

Prajeme veľa radosti pri používaní tepelného čerpadla spolu s touto aplikáciou. Váš team Mountfield